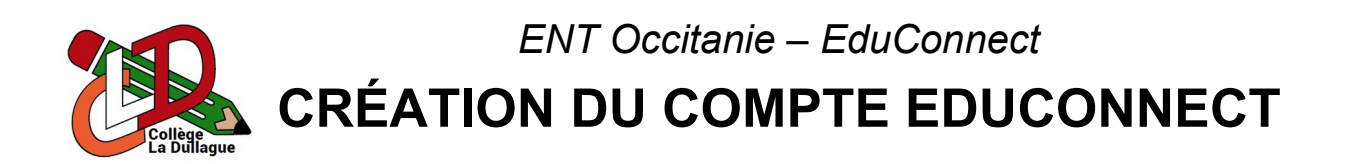

Le portail de l'**ENT** du collège est **accessible** en se **rendant directement** à l'adresse [https://la-dullague.mon-ent-occitanie.fr](https://la-dullague.mon-ent-occitanie.fr/) ou en **recherchant** « ENT Occitanie La Dullague » dans un **moteur de recherche**.

La connexion à l'**ENT** se fait grâce à son **compte EduConnect** qui se créer en **quelques minutes** à partir des **informations fournies** par le collège. Une fois sur Mon ENT Occitanie, il suffit de :

- 1. **Cliquer** sur « Se connecter » (lien situé en haut à droite de la page).
- 2. **Cliquer** sur « Élève ou parent ».
- 3. **Sélectionner** « de l'académie de Montpellier ».
- 4. **Cliquer** sur « Élève ».
- 5. **Saisir** l'identifiant et le mot de passe provisoire de son **compte EduConnect** (fournis par le collège).
- 6. **Cliquer** sur « Se connecter ».
- 7. **Saisir** le nouveau mot de passe de son **compte EduConnect**.
- 8. **Cliquer** sur « Suivant ».
- 9. **Saisir** sa date de naissance et son email (indispensable en cas d'oubli de ses identifiants).
- 10. **Cliquer** sur « Confirmer ».

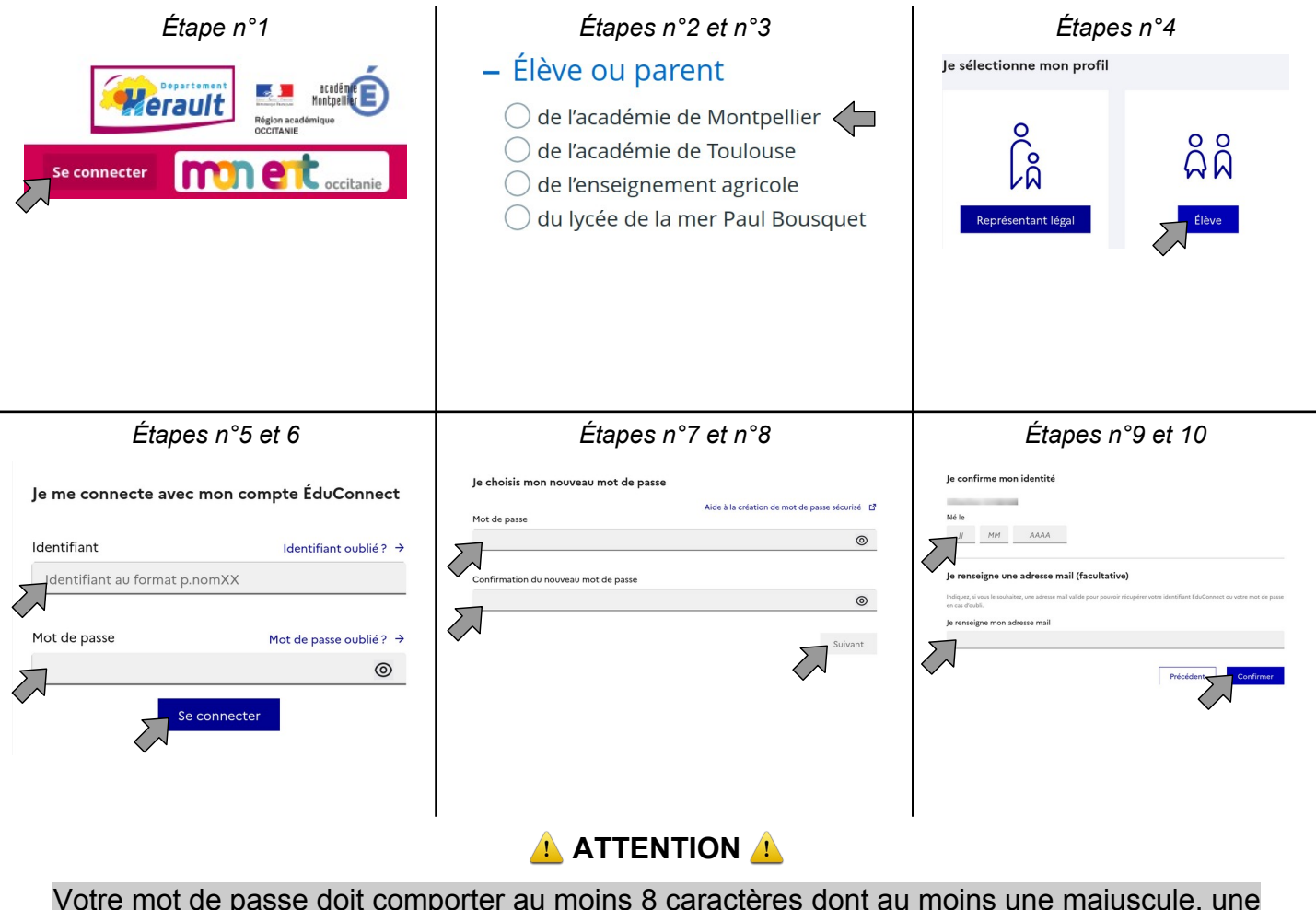

minuscule, un chiffre et un caractère spécial.

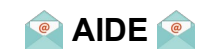

Vous pouvez créer un email gratuit et sans publicité sur www.education.laposte.net

*ENT Occitanie – ProNote*

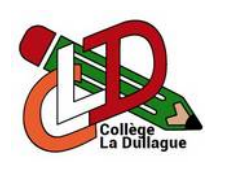

**GUIDE DE BONNES PRATIQUES**

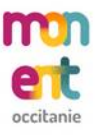

## **Connexion à l'ENT :**

Le portail de l'**ENT** du collège est **accessible** en se **rendant directement** à l'adresse [https://la-dullague.mon-ent-occitanie.fr](https://la-dullague.mon-ent-occitanie.fr/) ou en **recherchant** « ENT Occitanie La Dullague » dans un **moteur de recherche**. Une fois sur **Mon ENT Occitanie**, il suffit de :

- 1. **Cliquer** sur « Se connecter » (lien situé en haut à droite de la page).
- 2. **Cliquer** sur « Élève ou parent ».
- 3. **Sélectionner** « de l'académie de Montpellier ».
- 4. **Cliquer** sur « Représentant légal » ou « Élève » en fonction de votre profil.
- 5. **Saisir** l'identifiant et le mot de passe de son **compte EduConnect**.

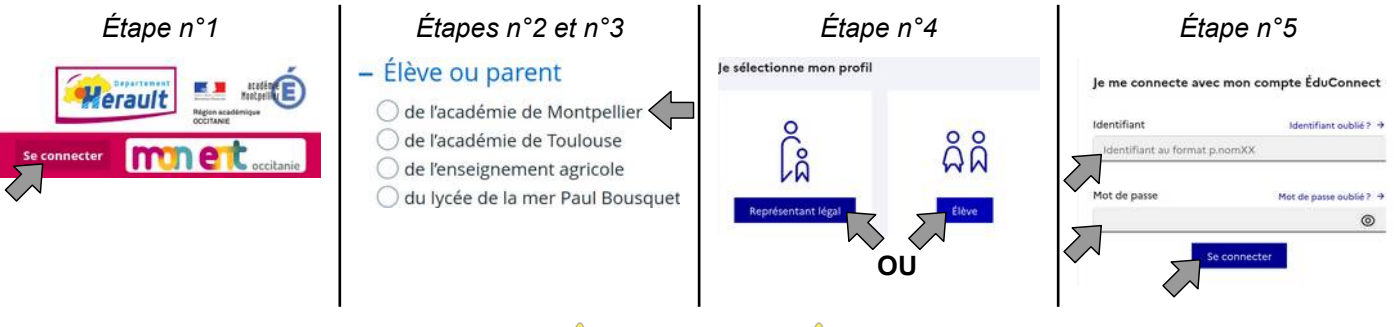

**ATTENTION** 

Lorsque plusieurs personnes (parents, enfants...) se connectent à l'ENT depuis le même appareil, il est fortement conseillé de fermer toutes les fenêtres de votre navigateur.

Une fois connecté sur **Mon ENT Occitanie**, il est important de **vérifier** que « Collège La Dullague » est **bien visible** en haut de la page. Si cela n'est pas le cas, il suffit de :

- 1. **Cliquer** sur « Mes portails ».
- 2. **Cliquer** sur « Collège La Dullague ».

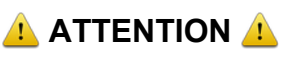

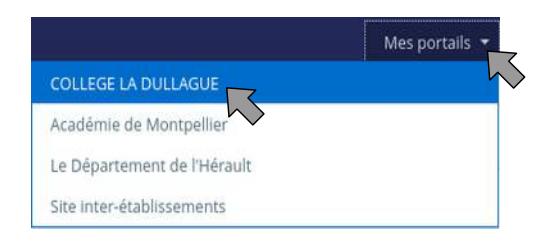

Le cahier de texte de l'ENT n'est pas utilisé par les enseignants du collège, il ne faut donc pas prendre en compte le message « Aucun travail à faire pour les prochains jours » visible sur la page d'accueil. L'ensemble du travail à faire est visible sur le portail ProNote.

## **Connexion à ProNote :**

Le portail **ProNote** du collège est **accessible directement** depuis l'ENT **sans authentification supplémentaire**. Une fois **connecté** sur **Mon ENT Occitanie**, il suffit de **cliquer** sur « ProNote Parent » ou « ProNote Élève».

## **ATTENTION**

Le Collège La Dullague utilise ProNote comme logiciel unique pour la gestion de la vie scolaire. Toutes les informations de la scolarité des élèves (emploi du temps, cahier de texte, travail à faire, absences, retards, évaluations...) sont donc uniquement accessibles dans ProNote.

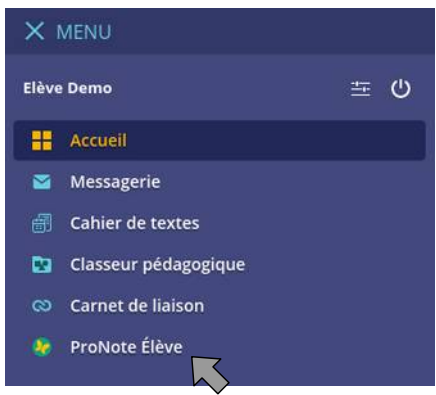